# **САО «НAДЗОР»**

Руководство пользователя

## **1. Состав и структура САО «Надзор»**

## **1.1. Назначение ПК**

Сервер автоматической обработки «Надзор» (САО «Надзор»)**,** далее Программный комплекс «Надзор» (ПК «Надзор») предназначен для мониторинга работоспособности и сбора статистики работы различного программного обеспечения и сервисов.

## **1.2. Область применения**

ПК «Надзор» может применяться в любой области, где необходимо обеспечить мониторинг работоспособности программного обеспечения и сервисов.

## **1.3. Функции программы**

ПК «Надзор» выполняет следующие функции:

- Мониторинг работоспособности программных модулей и сервисов;
- Сбор, обработку и визуализацию полученной информации;
- Формирование и отправка сообщений при отклонениях работы контролируемых сервисов и программного обеспечения.

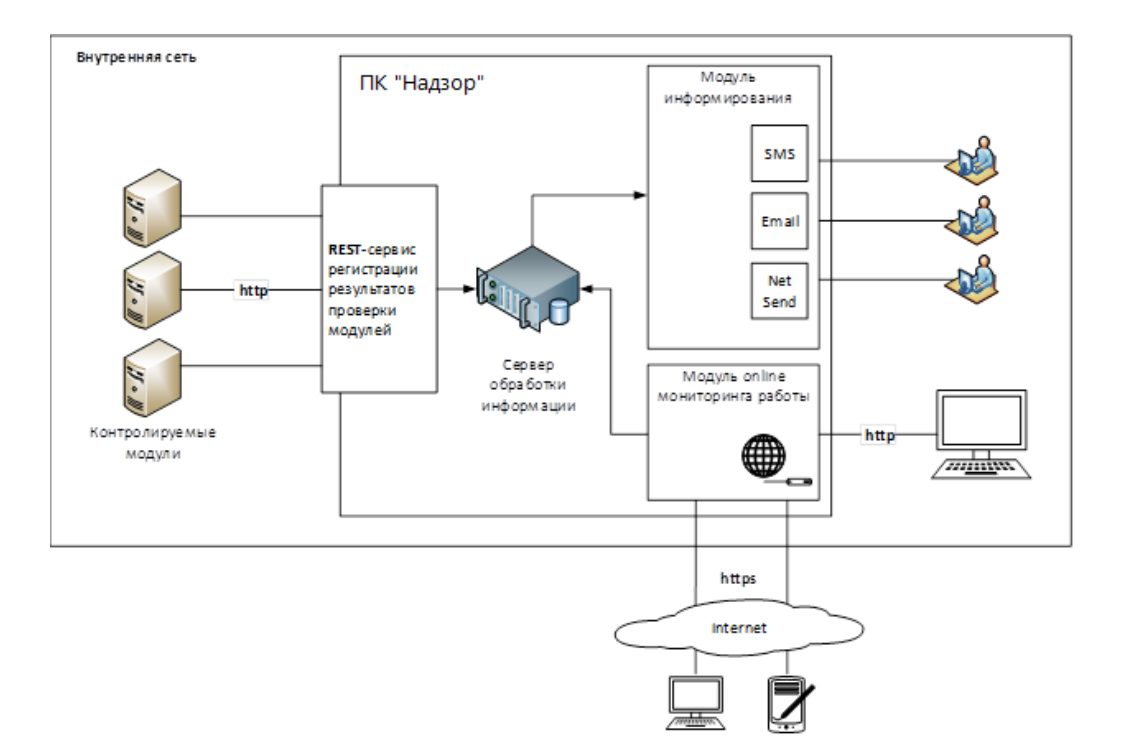

## **1.4. Схема работы**

В состав ПК «Надзор» входят программные модули:

## **Модуль сбора информации**

В качестве сервиса взаимодействия с внешними модулями, принимающим информацию о работоспособности используется REST-сервис - сервис регистрации результатов проверки модулей, работающий по http – протоколу. Сервис регистрации работает в «пассивном» режиме, т.е. взаимодействие с ним всегда инициируется внешней системой вызовом соответствующих методов.

#### **Модуль обработки информации**

Выполняет анализ поступившей информации, отображение результата и, в случае выявления, формирование сообщения оператору о наличии проблемы. В случае наличия каких-то проблем (например, нехватки свободного места на диске, недоступности сетевого ресурса и т.д.), модуль формирует сообщение пользователю об изменении состояния контролируемого программного обеспечения и сервисов для его последующей отправки в виде SMS, Email.

## **Модуль информирования**

Отправляет зарегистрированным пользователям сформированное сообщение об изменении состояния контролируемого программного обеспечения и сервисов в виде SMS (дорабатывается sms-шлюз под конкретное оборудование отправки сообщений), Email. Ответственные за работоспособность модуля сотрудники и время отправки сообщений настраивается администратором программного комплекса.

## **Модуль OnLine мониторинга работы**

Представляет собой web-интерфейс, через который пользователь может в OnLine режиме мониторить (просматривать) работу внешних контролируемых модулей на экране компьютера (Модуль онлайн мониторинга работы). Возможен доступ как из внутренней сети, так и из сети Интернет.

## **2. Настройка ПК «Надзор»**

#### **2.1. Вход в модуль Администрирования**

Для доступа к модулю администрирования ПК «Надзор» откройте браузер и введите адрес <адрес сервера>:8080/watch.

**<адрес сервера>** - IP адрес или доменное имя компьютера, на котором установлен **wildfly**

Например: **127.0.0.1:8080/watch**

Откроется главная страница ПК «Надзор».

Нажмите на кнопку **Вход** на странице OnLine мониторинга работы ПК «Надзор».

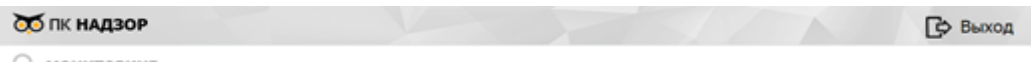

Q мониторинг

Откроется страница авторизации.

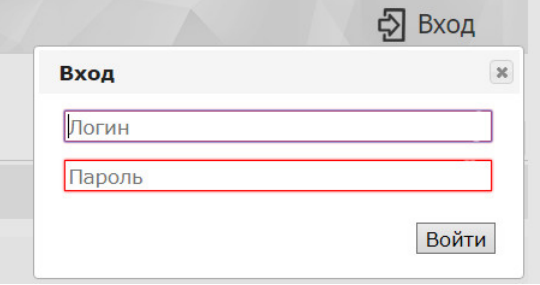

Введите учетные данные администратора и нажмите на кнопку **Войти**. Откроется страница *«Модуль администрирования»*.

ЛК Администратора: **admin/123**

Для работы в модуле откройте вкладку **АДМИНИСТРАТОР**.

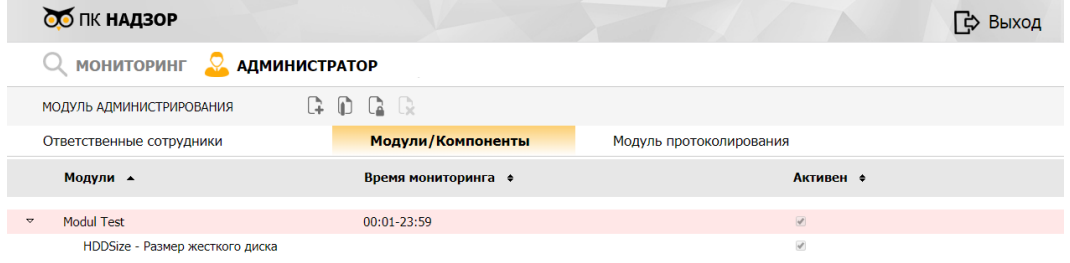

Отобразятся кнопки управления.

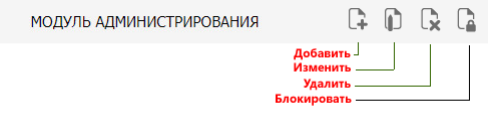

**2.2. Управление списком ответственных сотрудников**

Для управления перечнем ответственных сотрудников откройте вкладку Ответственные сотрудники.

При необходимости настроить отправку сообщений о проблемах в работе Модулей требуется добавить сотрудника(ов) с указанием контактных данных, для этого:

Шаг 1. Нажмите на кнопку Добавить **.** Откроется страница *«Ответственный сотрудник (создание)»*.

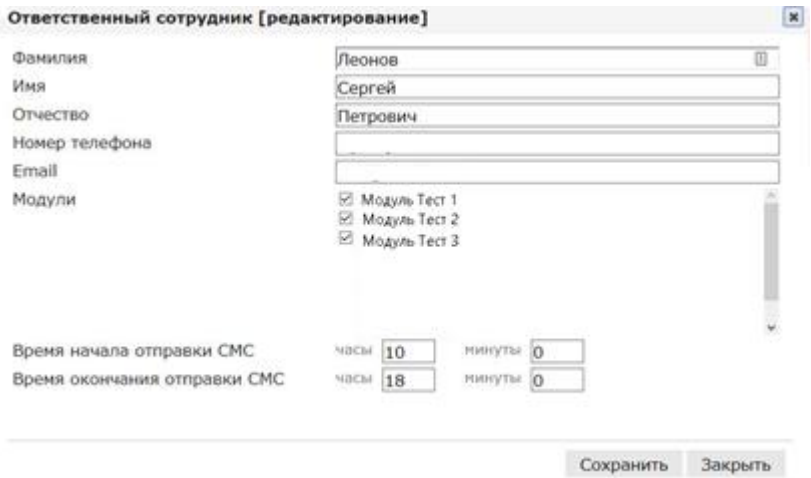

В форме создания/редактирования сотрудника необходимо указать:

- ФИО сотрудника;
- Контактные данные сотрудника, на который выполняется отправка оповещений;
- Модули (информация по которым будет приходить сотруднику);
- Время оповещения.

**Шаг 2.** Заполните поля и нажмите на кнопку **Сохранить**. Страница закроется, запись нового сотрудника будет добавлена в список.

**2.3. Управление списком контролируемых модулей и компонент**

Для управления списком модулей и компонент откройте вкладку **Модули/Компоненты**. Отобразится список модулей.

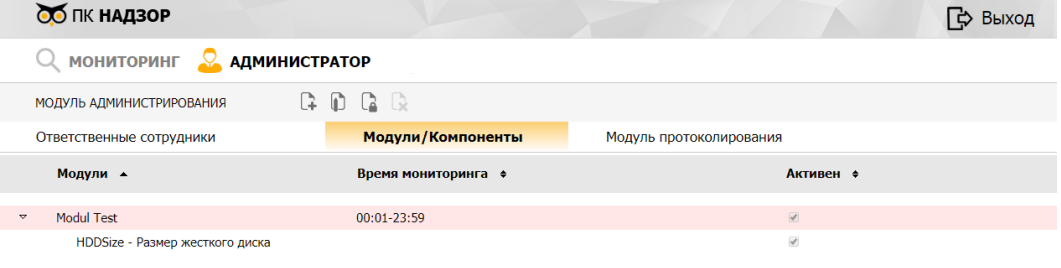

#### **Добавление модуля**

## **Шаг 1**. Нажмите на кнопку **Добавить**.

## **Шаг 2.** Выберите пункт «Модуль» из появившегося окна и нажмите **Далее**

#### Что необходимо добавить?

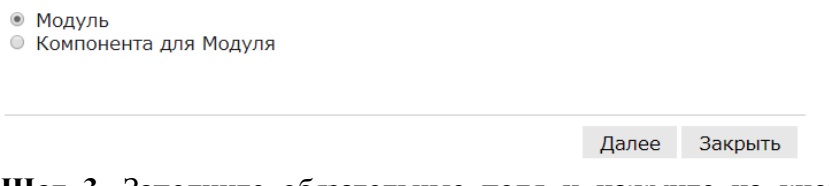

**Шаг 3.** Заполните обязательные поля и нажмите на кнопку **Сохранить**. Страница закроется, запись будет добавлена в список.

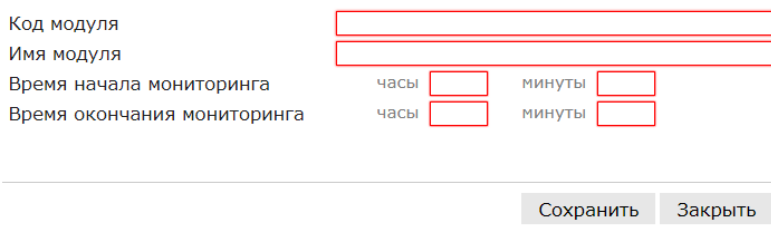

#### **Добавление компоненты**

Добавленному модулю необходимо назначить компоненту, контроль которой будет осуществляться ПК «Надзор».

Пример компонент существующих в ПК «Надзор»:

**HDDAccess**- Проверка доступа к ресурсу

**HddSize** - Проверка размера жесткого диска

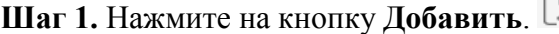

**Шаг 2.** Выберите пункт «Компонента для Модуля» из появившегося окна и нажмите **Далее**

Что необходимо добавить?

⊙ Модуль ● Компонента для Модуля

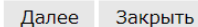

**Шаг 3.** Выберите из списка модуль, компоненту и нажмите на кнопку **Сохранить**. Страница закроется, запись будет добавлена в список.

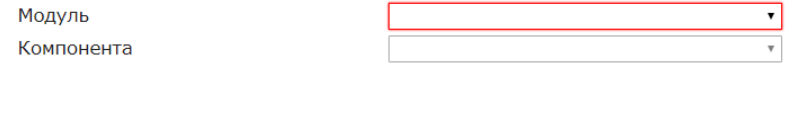

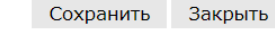

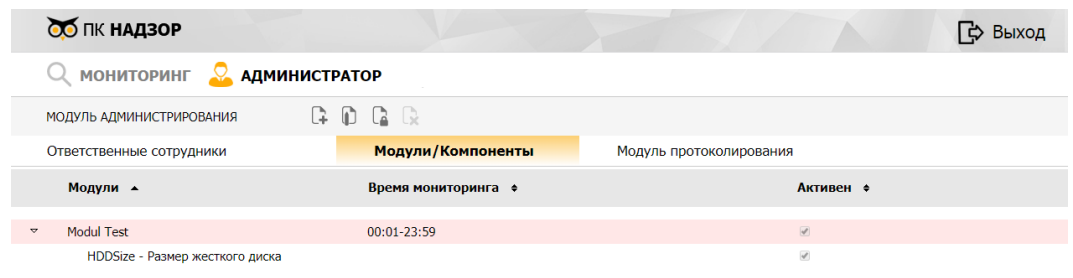

#### **Блокировка/разблокировка модуля или компоненты**

**Шаг 1**. Выберите модуль и нажмите на кнопку **.** Откроется страница *«Модули [блокирование/разблокирование]»*.

**Шаг 2**. Заполните поле **Причина блокирования/разблокирования** и нажмите на кнопку **Сохранить**. Откроется страница *«Сохранение»* с соответствующим системным сообщением.

**Шаг 3**. Нажмите на кнопку **Закрыть**. В результате:

- страница закроется;
- выбранный модуль будет успешно заблокирован/разблокирован.

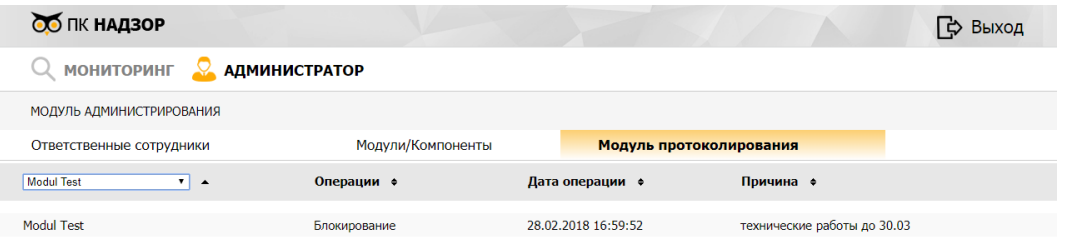

Подобные действия администратора фиксируются в Модуле протоколирования с указанием:

- Модуля или Компоненты
- выполненной операции,
- даты операции
- причины, указанной администратором при выполнении операции.

#### **2.4. Настройка почтового сервера**

Для формирования и отправки писем ответственным сотрудникам необходимо выполнить настройку почтового сервера. Настройка выполняется в конфигурационном файле

configuration/zivs-mail.cfg

Укажите данные в соответствующих поля конфигурационного файла:

```
# настройка почты
zivs.email.from=адрес почты отправителя
zivs.email.login=логин
zivs.email.password=пароль
```

```
zivs.email.enable=true
zivs.email.smtp.host=почтовый сервер
zivs.email.smtp.port=порт
```
## **2.4. Настройка работы по сети**

По умолчанию сервер настроен на работу по адресу 127.0.0.0 (localhost). Для работы по сети: **Шаг 1.** Остановите сервер, если он запущен. **Шаг 2.** В папке \standalone\configuration откройте файл standalone.xml, секцию <interfaces>:

```
<interfaces>
<interface name="management">
<inet-address 
value="${jboss.bind.address.management:127.0.0.1}"/>
</interface>
<interface name="public">
<inet-address value="${jboss.bind.address:127.0.0.1}"/>
</interface>
</interfaces>
```
и измените ее на:

```
<interfaces>
<interface name="management">
<inet-address 
value="${jboss.bind.address.management:127.0.0.1}"/>
</interface>
<interface name="public">
\langleany-address/>
</interface>
</interfaces>
```
**Шаг 3.** Сохраните и закройте измененный файл. **Шаг 4.** Запустите сервис, проверьте вход по ссылке, используя в адресе не localhost, а IP адрес или доменное имя запущенного сервера.

## **3. Мониторинг работы контролируемых модулей**

Раздел **МОНИТОРИНГ** позволяет контролировать работоспособность внешних модулей.

Для просмотра текущих событий контролируемых модулей необходимо пройти в раздел **МОНИТОРИНГ** и открыть вкладку «Мониторинг работы модулей»

В разделе отобразится список модулей/компонент и информация по текущему состоянию.

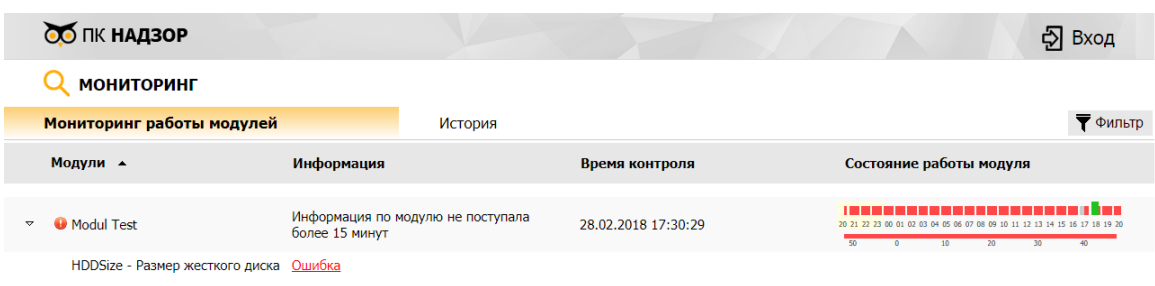

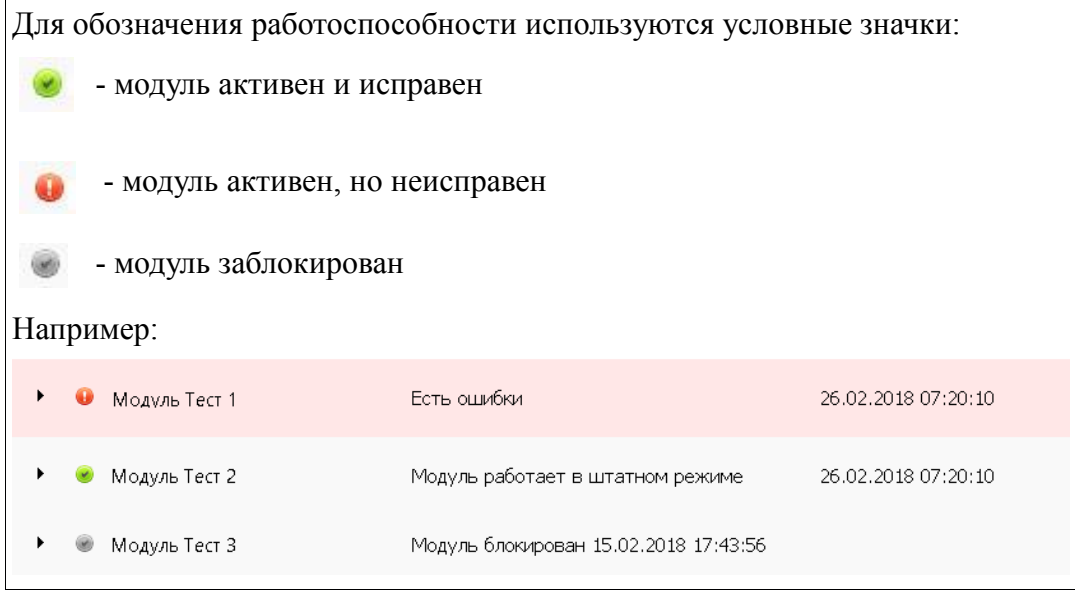

#### **Для мониторинга работоспособности:**

**Шаг 1**. Откройте вкладку **Мониторинг работы модулей**. Отобразится таблица текущего их состояния.

**Шаг 2**. Выберите ошибочно работающий модуль и щелкните значок рядом со значком  $\bullet$ . Отобразятся:

- список событий за контролируемый период;
- компоненты ошибочно работающего модуля.

**Шаг 2**. Щелкните ссылку **Ошибка**. Отобразится сообщение с её описанием.

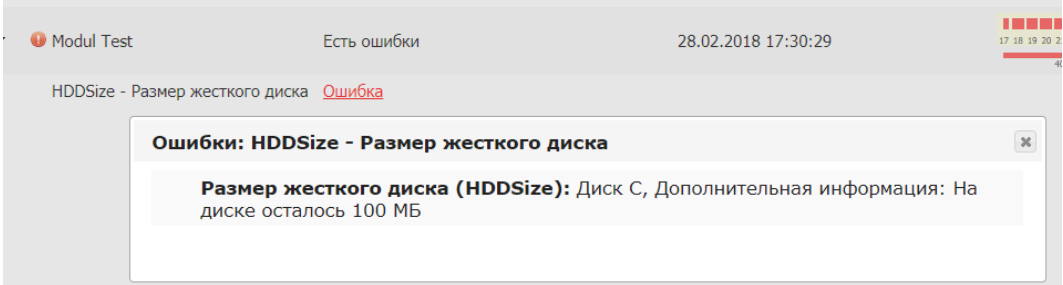

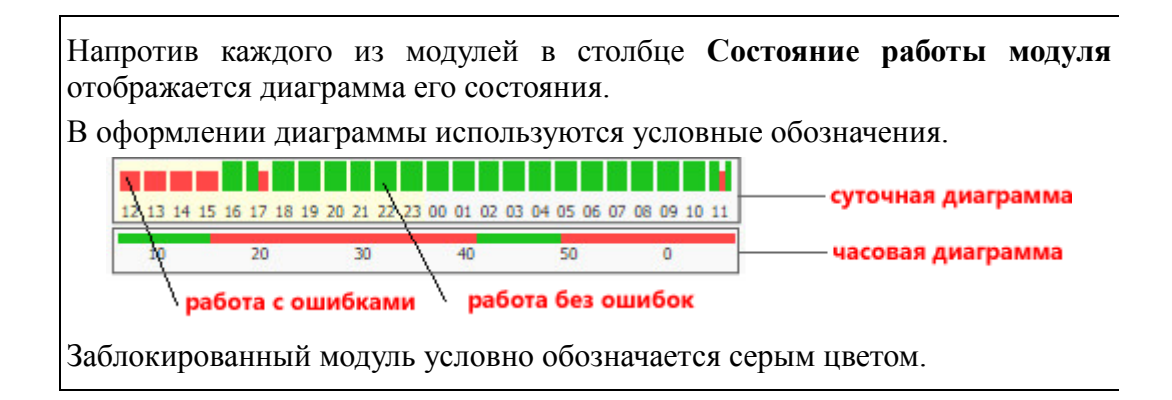

## **Использование фильтра:**

**Шаг 1.** Нажмите на кнопку **Фильтр**. Отобразится панель **Расширенный поиск**.

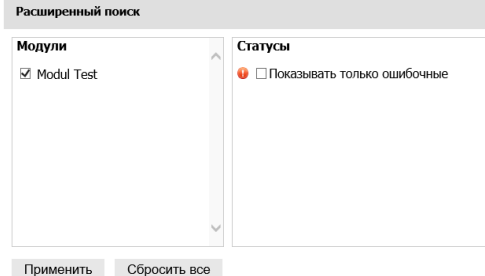

**Шаг 2.** Установите флажки выбранных Модулей, при необходимости флажок **Показывать только ошибочные** и нажмите на кнопку **Применить**. На странице отобразятся отфильтрованные журналы событий. Кнопка **Фильтр** примет вид

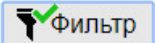

## **4. Модуль «История»**

Историю событий по контролируемым Модулям и Компонентам можно просмотреть в журнале событий.

Для его просмотра откройте вкладку **История**. Отобразится журнальная таблица с отображением событий зафиксированных в Базе данных ПК «Надзор»

По каждому событию фиксируется:

- Модуль
- Информация и дополнительная информация по событию
- Время мониторинга

Строки с сообщением об ошибке выделяются красным цветом, серым остальные события.

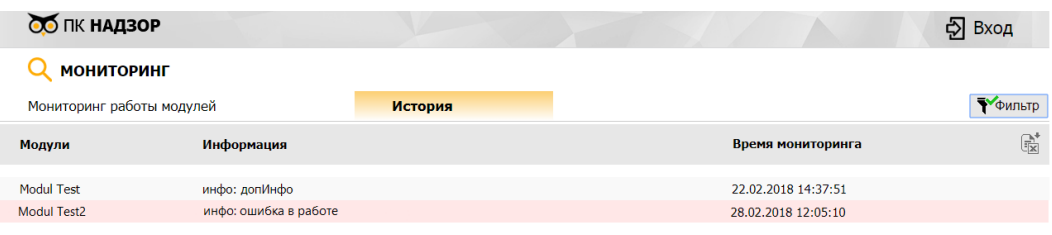

## **Для поиска событий:**

**Шаг 1.** Нажмите на кнопку **Фильтр**. Отобразится панель **Расширенный поиск**.

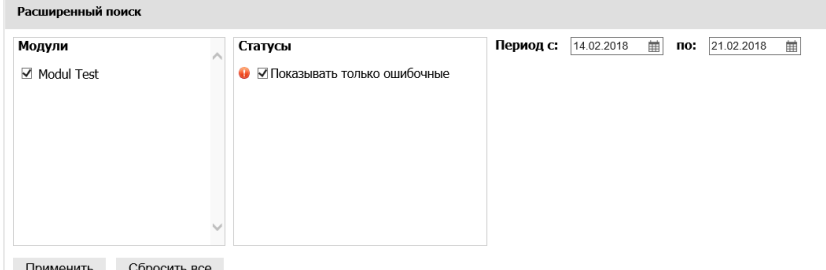

**Шаг 2.** Установите флажки выбранных Модулей, при необходимости снимите флажок **Показывать только ошибочные**, определите временной период и нажмите на кнопку **Применить**. На странице отобразятся отфильтрованные журналы событий.

При необходимости список событий можно выгрузить из Истории. Для выгрузки списка нажмите кнопку «Выгрузить в excel»  $\boxed{\mathbb{R}}$ .

## **5. Регистрация событий в Базе Данных ПК «Надзор»**

Регистрация событий в ПК «Надзор», при работе программного обеспечения и сервисов требующих мониторинга, осуществляется с использованием соответствующих методов REST API (Representational State Transfer). Сервис регистрации работает в «пассивном» режиме, т.е. взаимодействие с ним всегда инициируется внешней системой.

#### **Метод регистрации события:**

URL: /courier-rs-nadzor/register HTTP Method: POST Формат обмена данными: JSON

## **Параметры метода:**

- modulesID $* -$ идентификатор модуля ЗИВС;
- componentTypeId\* идентификатор;
- info Информация о контролируемом элементе (Название диска, сетевой адрес, номер ключа и.т.д);
- dopInfo Дополнительная информация (свободное место на диске, количество ОП и.т.д);
- $result^*$  Результат проверки: true успех / false ошибка.

\* - Обязательные поля запроса.

Пример запроса:

Заголовок : Content-Type application/json

```
{
 "modulesID":"1",
 "componentTypeId":"2",
 "result": "true",
 "info": "инфо",
 "dopInfo": "допИнфо"
```
}

## **Возвращаемое значение:**

- 1. В случае корректной регистрации события возвращается пустое значение (код http 200).
- 2. В случае наличия ошибок код http 404 со следующими кодами ошибок и текстом:
	- a. 00000, Отсутствует обязательный элемент запроса;
	- b. 00001, Непредвиденная ошибка;
	- c. 00011, Указанный модуль не зарегистрирован;
	- d. 00012, Указанный элемент модуля не зарегистрирован;
	- e. 00013, Указанный модуль заблокирован;
	- f. 00014, Не указан результат контроля.
- 3. В остальных случаях, в том числе случаях неправильных вызовов, недоступности сервиса и т.д. возвращаются стандартные коды http согласно спецификации, HTTP/1.1<http://www.rfc-base.org/txt/rfc-2616.txt>

Пример положительного ответа:

```
{
  "success": true
}
Пример отрицательного ответа:
{
  "success": false,
  "error": {
   "code": "00011",
   "message": "Указанный модуль не зарегистрирован"
  }
}
```
**Описание метода:**

Метод выполняет:

- Проверку полученного запроса на обязательность полей и наличие регистрируемого модуля и элемента;

- Проверку незаблокированной модуля;

- Регистрацию информации в таблице **MonitorComponent.** 

Поле MonitoringTime заполняется текущей датой и временем.